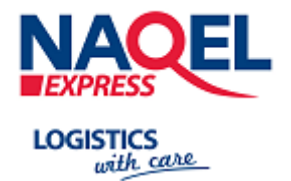

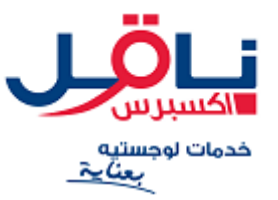

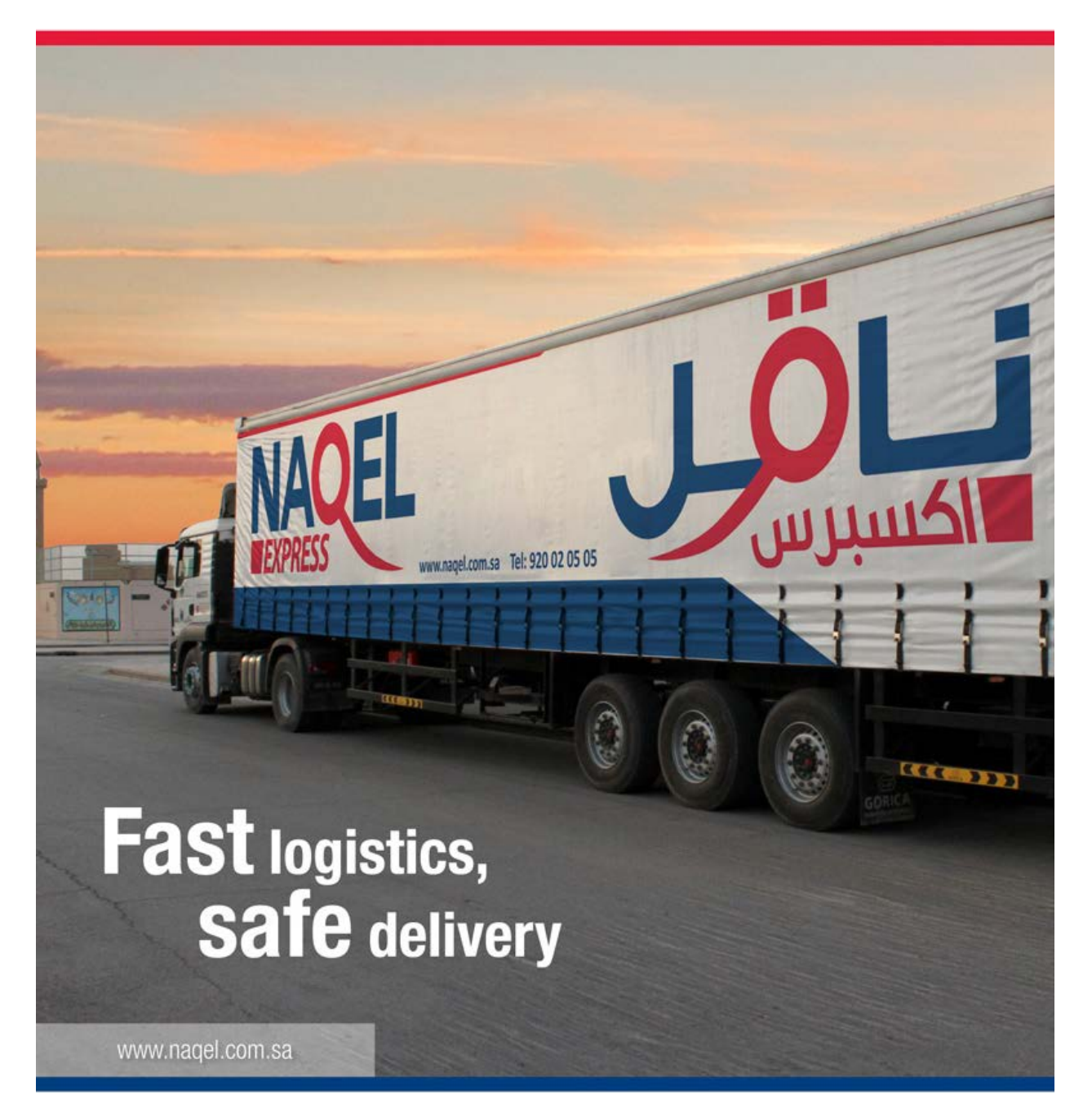

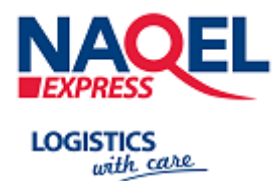

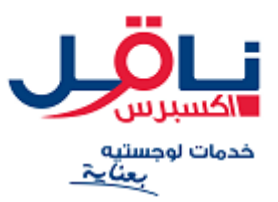

# **NAQEL Online User Guide**

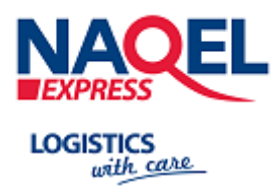

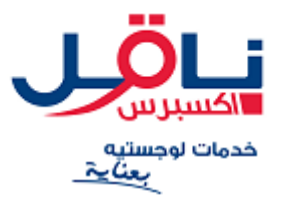

## **Table of Contents**

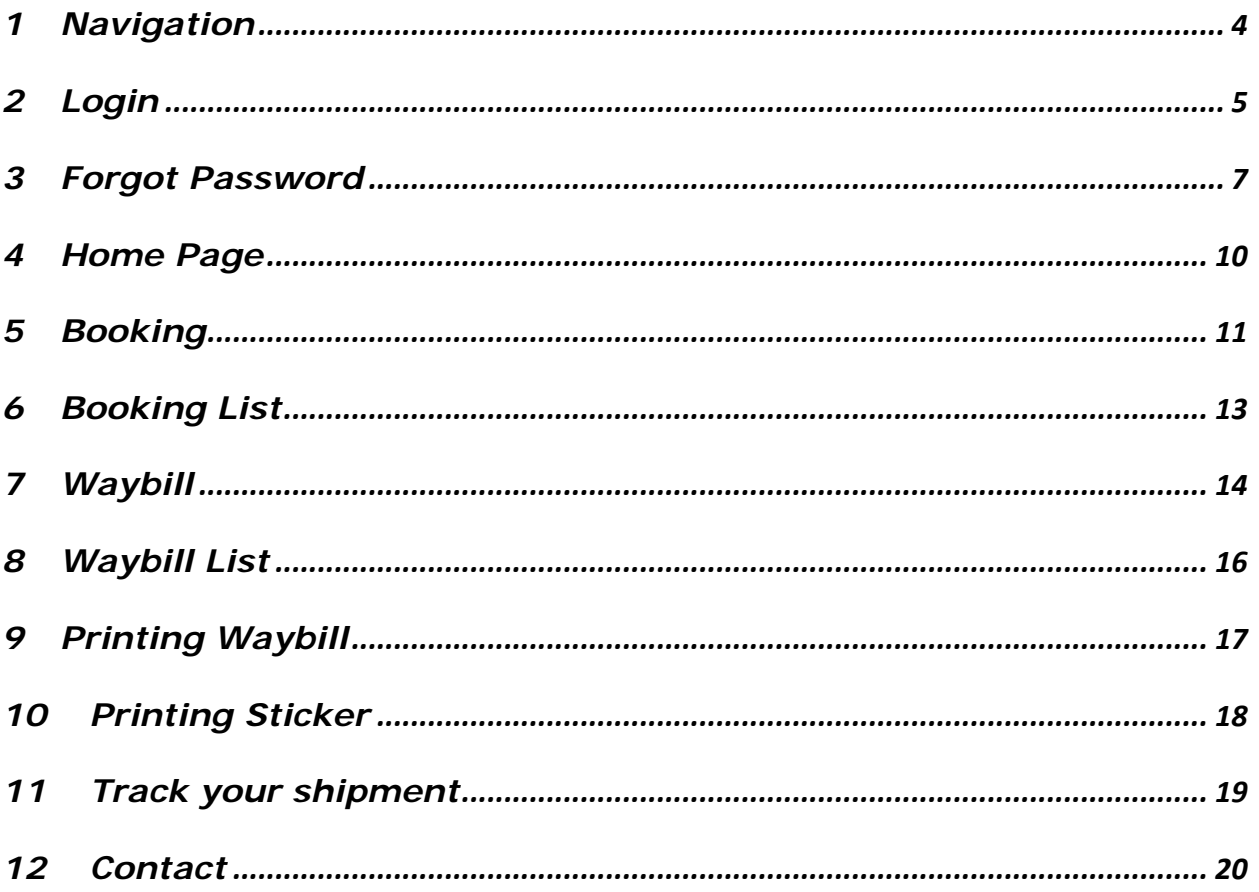

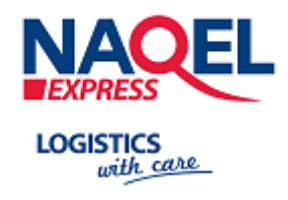

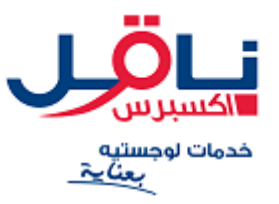

#### <span id="page-3-0"></span>*1 NAVIGATION*

To log in to the Naqel Website:

- 1. Open www.nagel.com.sa
- 2. Login site in your browser.

TIP: For convenience, you should bookmark the Naqel Login page in your browser.

3. Click on Customer Login link.

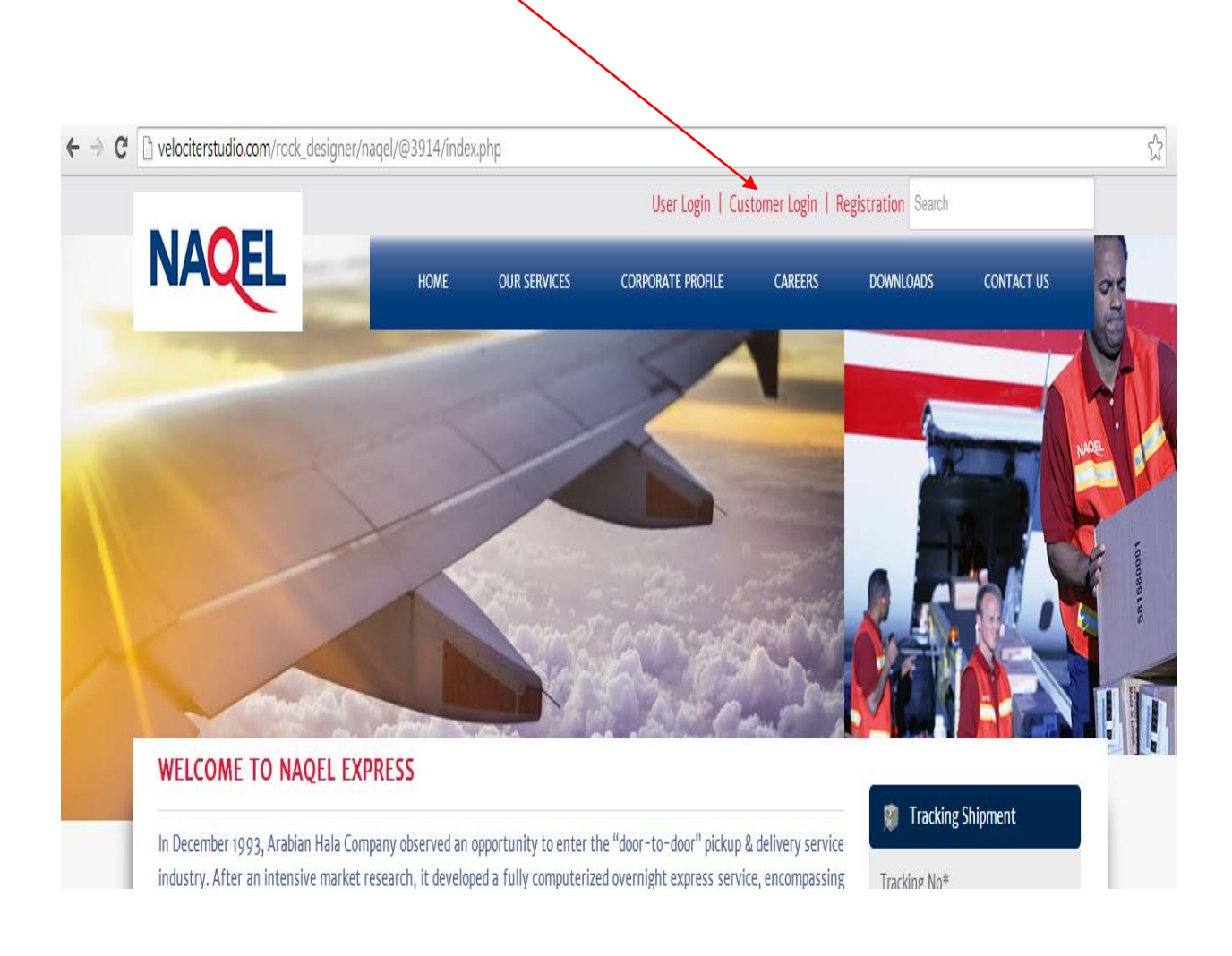

<span id="page-4-0"></span>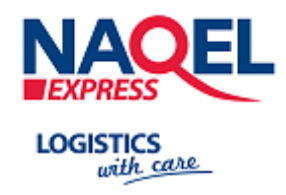

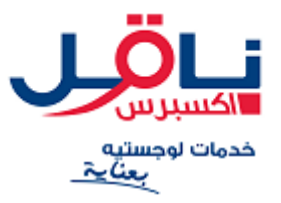

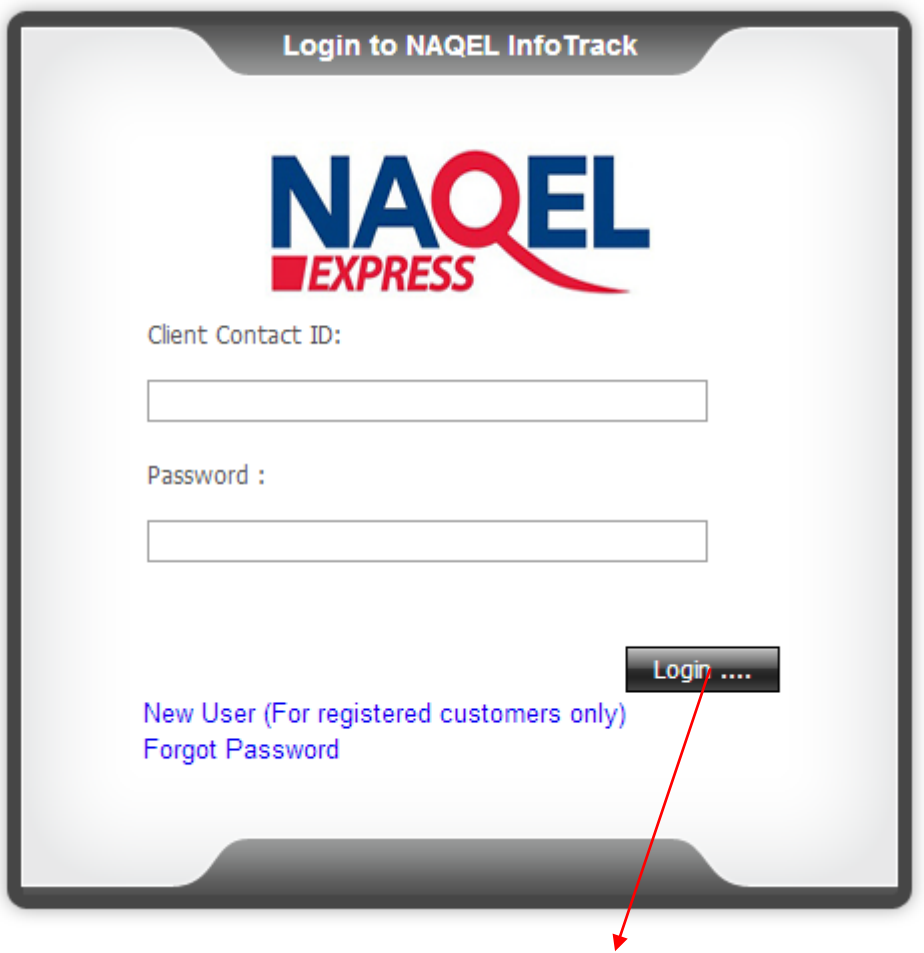

- 1. Enter your Customer ID number in the Customer ID field.
- 2. Enter your password in the Password field.
- 3. Click Login. When you click the Login button, it opens with your International Booking Page.

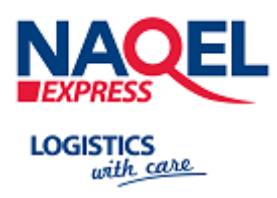

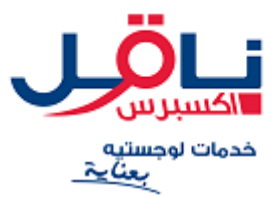

4. To log out of the NAQEL Customer Login at any time, click the Logout tab in the upper right corner of the screen. When you click Logout, you are immediately logged out of the NAQEL Customer Login and returned to the Login screen.

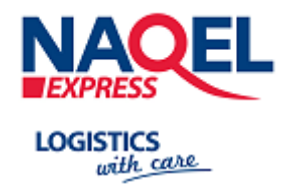

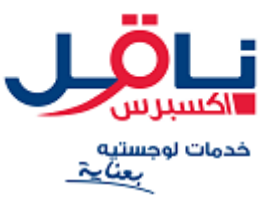

#### <span id="page-6-0"></span>**3 FORGOT PASSWORD**

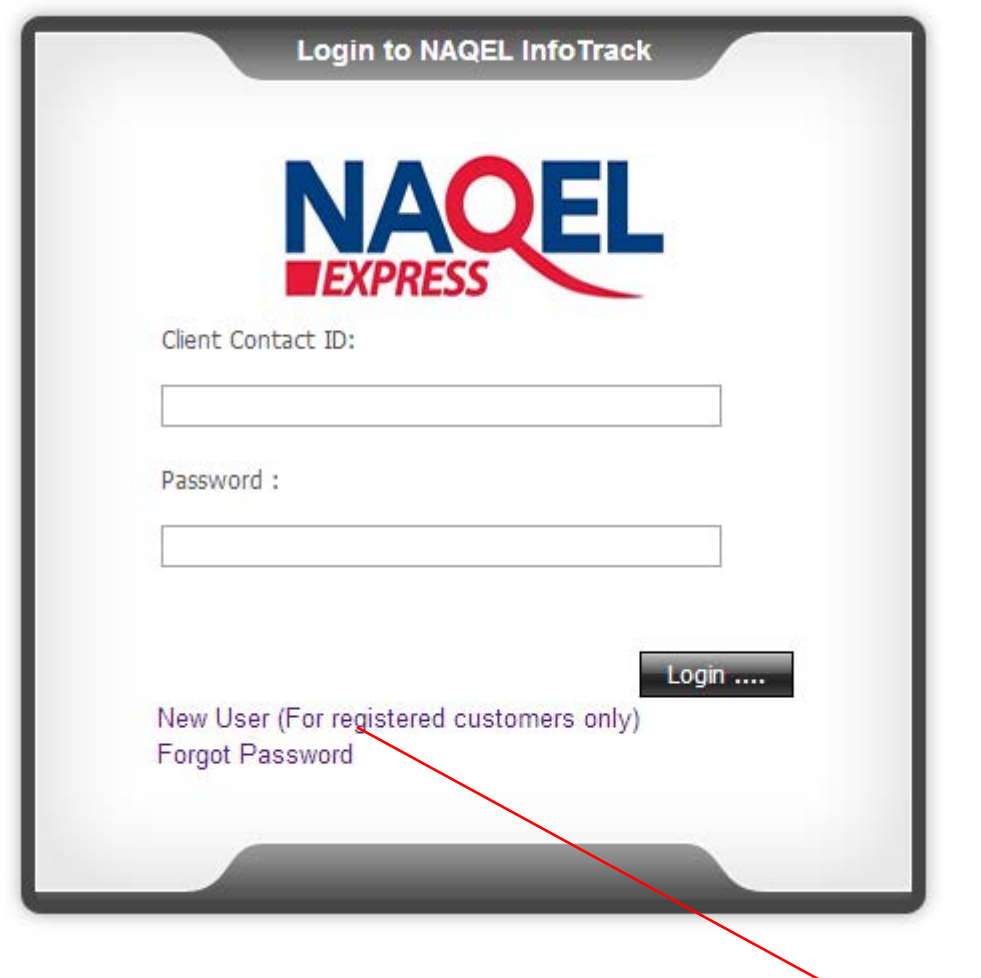

If you have forgotten your password please select "**Forgot your password**" Add the email address to which the new password should be forwarded.

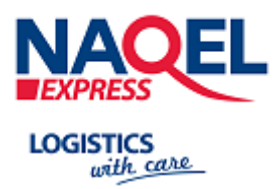

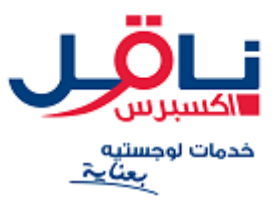

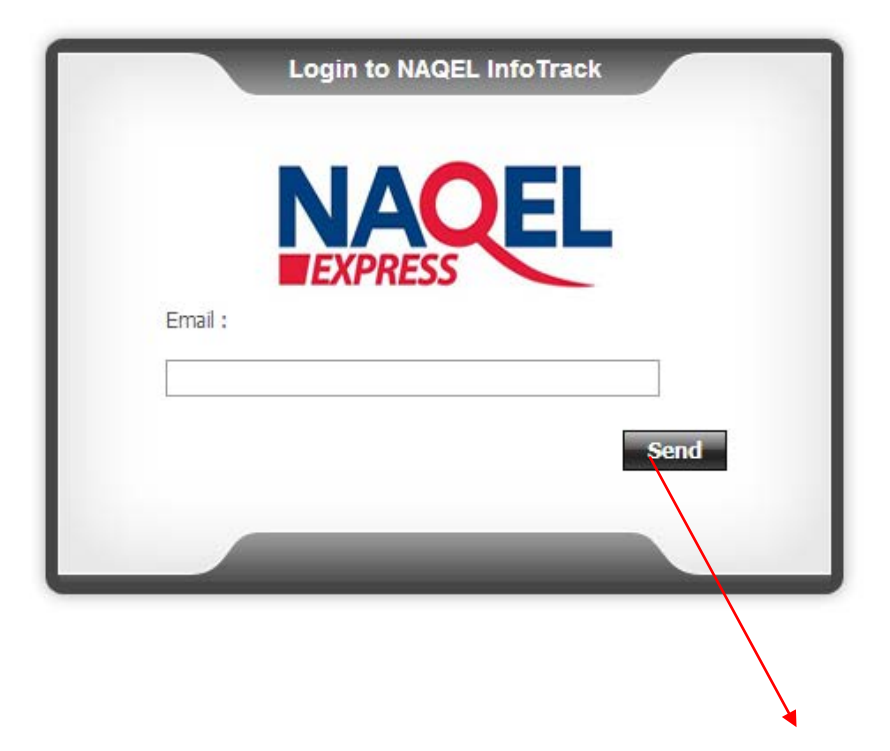

The password will be sent to you via provided email, as long as the email address is registered to the user name.

If you are unsure please contact your NAQEL Customer Service.

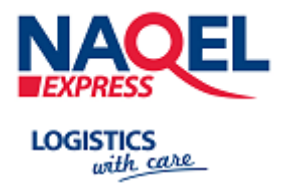

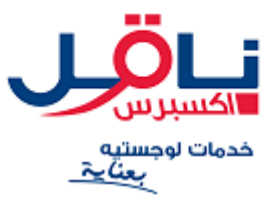

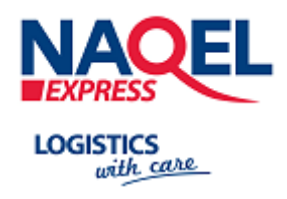

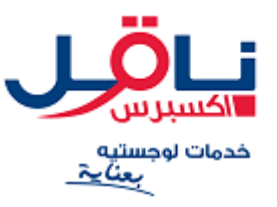

<span id="page-9-0"></span>**HOME PAGE**

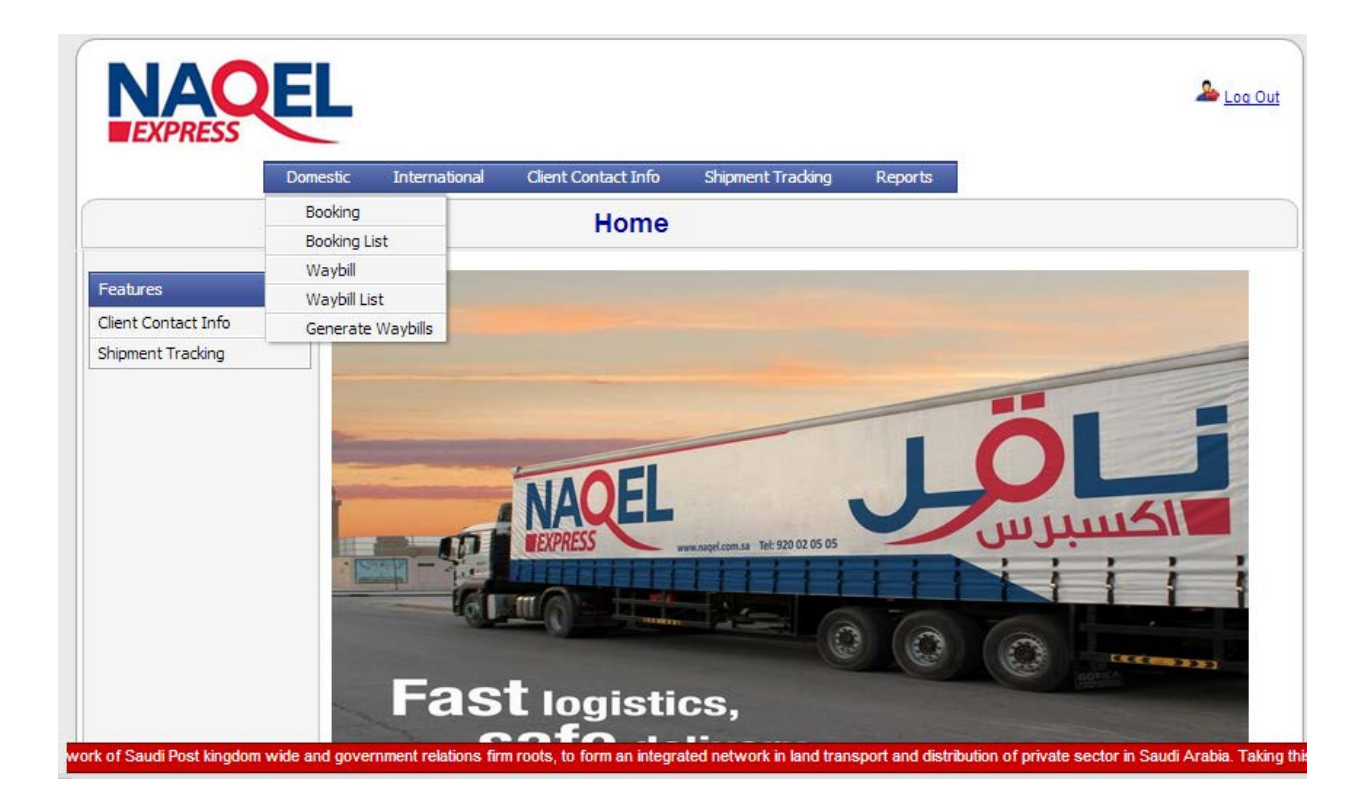

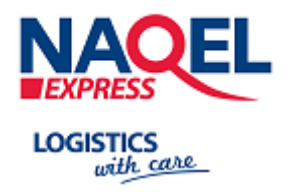

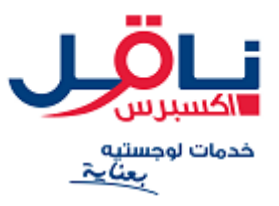

<span id="page-10-0"></span>**5 BOOKING**

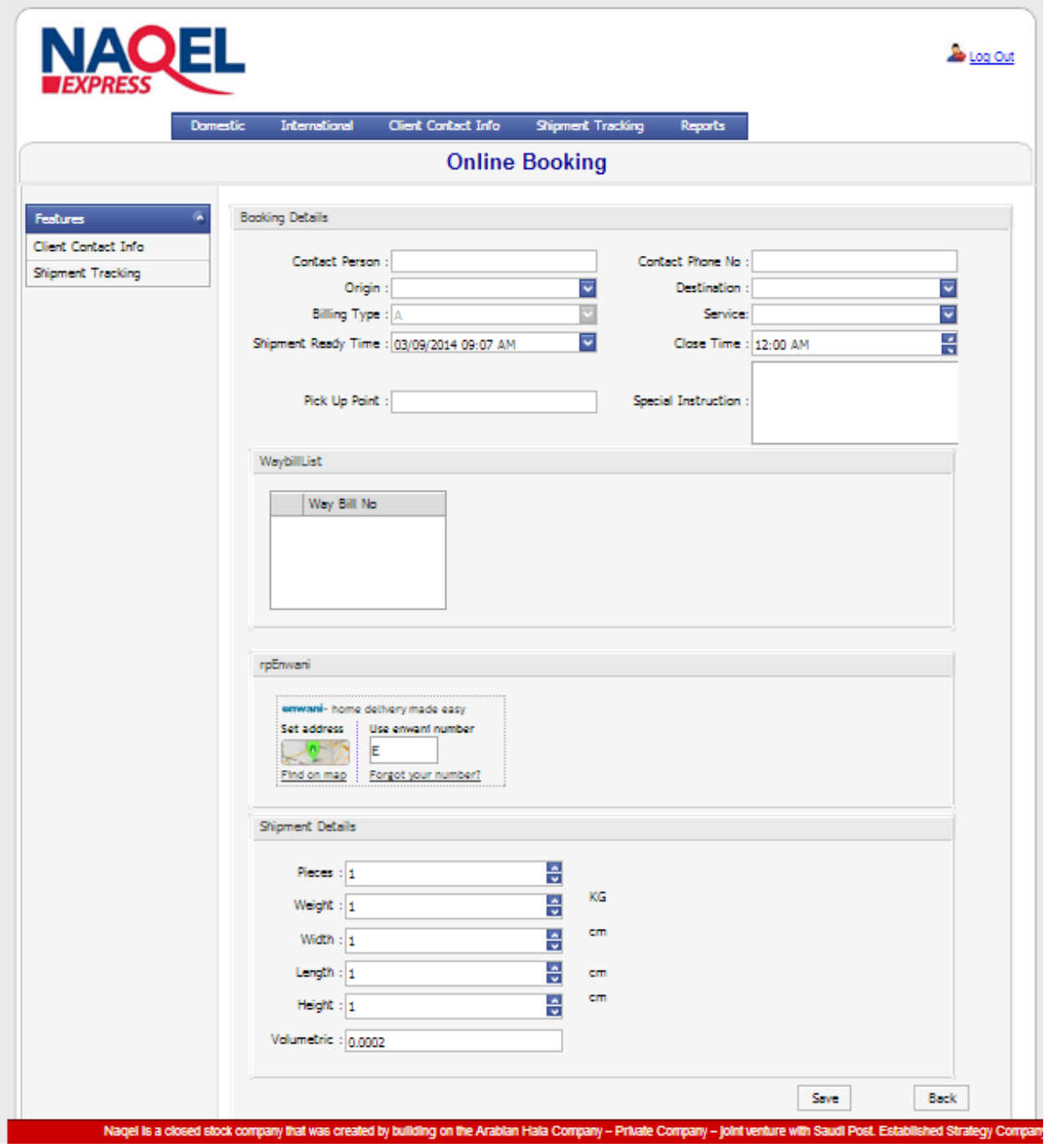

- **Contact Person:** Enter the contact person name.
- **Contact Phone Number:** Enter the contact person phone number.
- **Origin:** Select the Station from where you are sending the shipment
- **Destination:** Select the Station where the delivery is to be made.

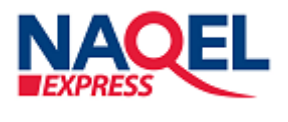

**LOGISTICS** with care

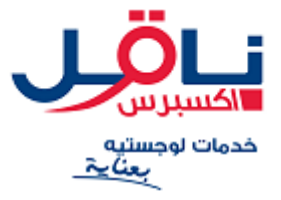

- **Shipment Ready Time:** Select Shipment ready Date and time.
- **Close Time: Close time.**
- **Pick Up Point:** This is where the pickup is to be made.
- **Special Instructions:** Enter any special instructions related to shipment**.**
- **Contents:** Enter shipment information.
- **Waybill:** Select the existing waybill you want to add in this booking.
- **Pieces:** Enter the no. of pieces.
- **Weight and Dimensions:** Enter the weight and dimensions of Shipment.

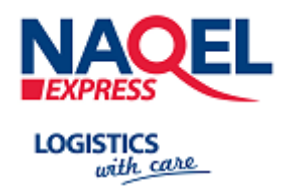

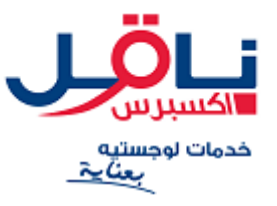

<span id="page-12-0"></span>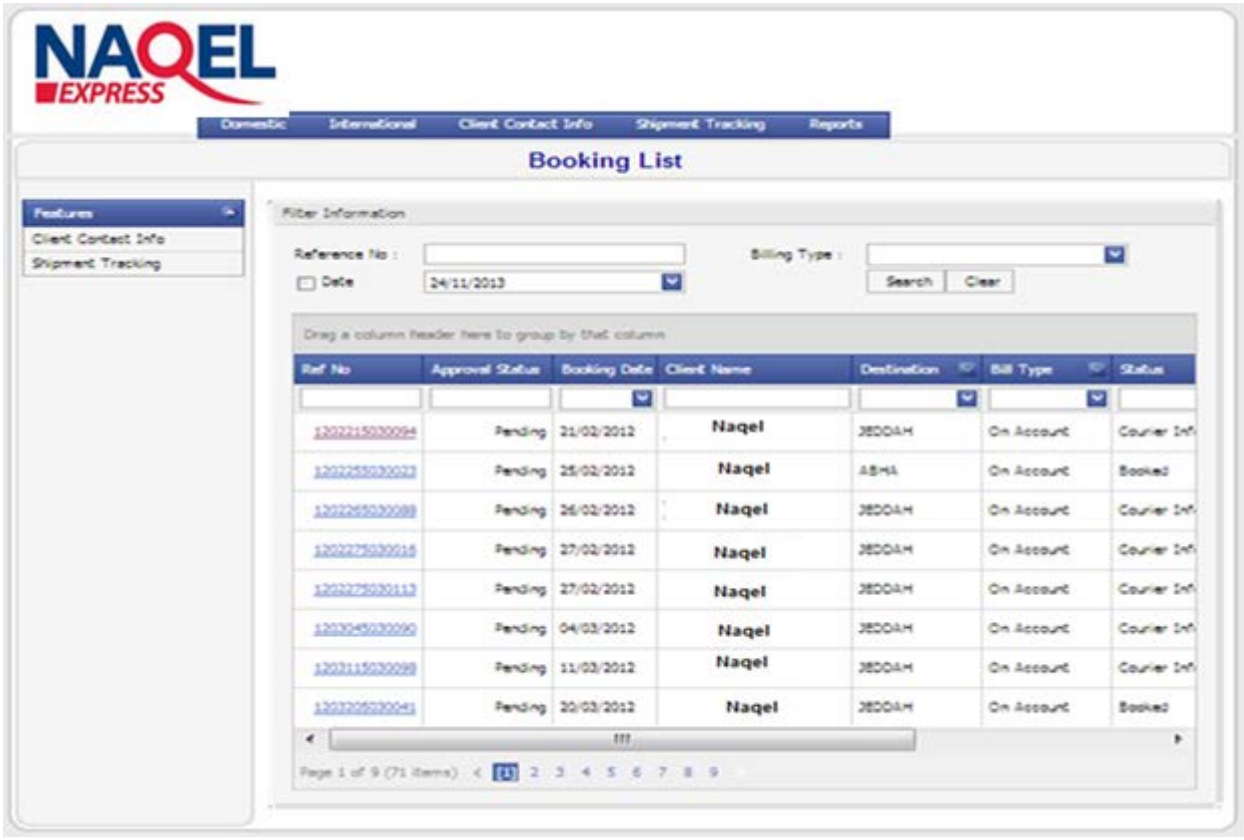

To view the shipments already created please select the 'Booking List' tab

Shipment data will be listed, select the Reference Number to view the details if required.

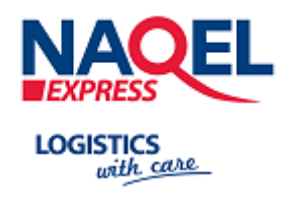

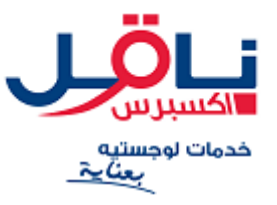

<span id="page-13-0"></span>**7 WAYBILL**

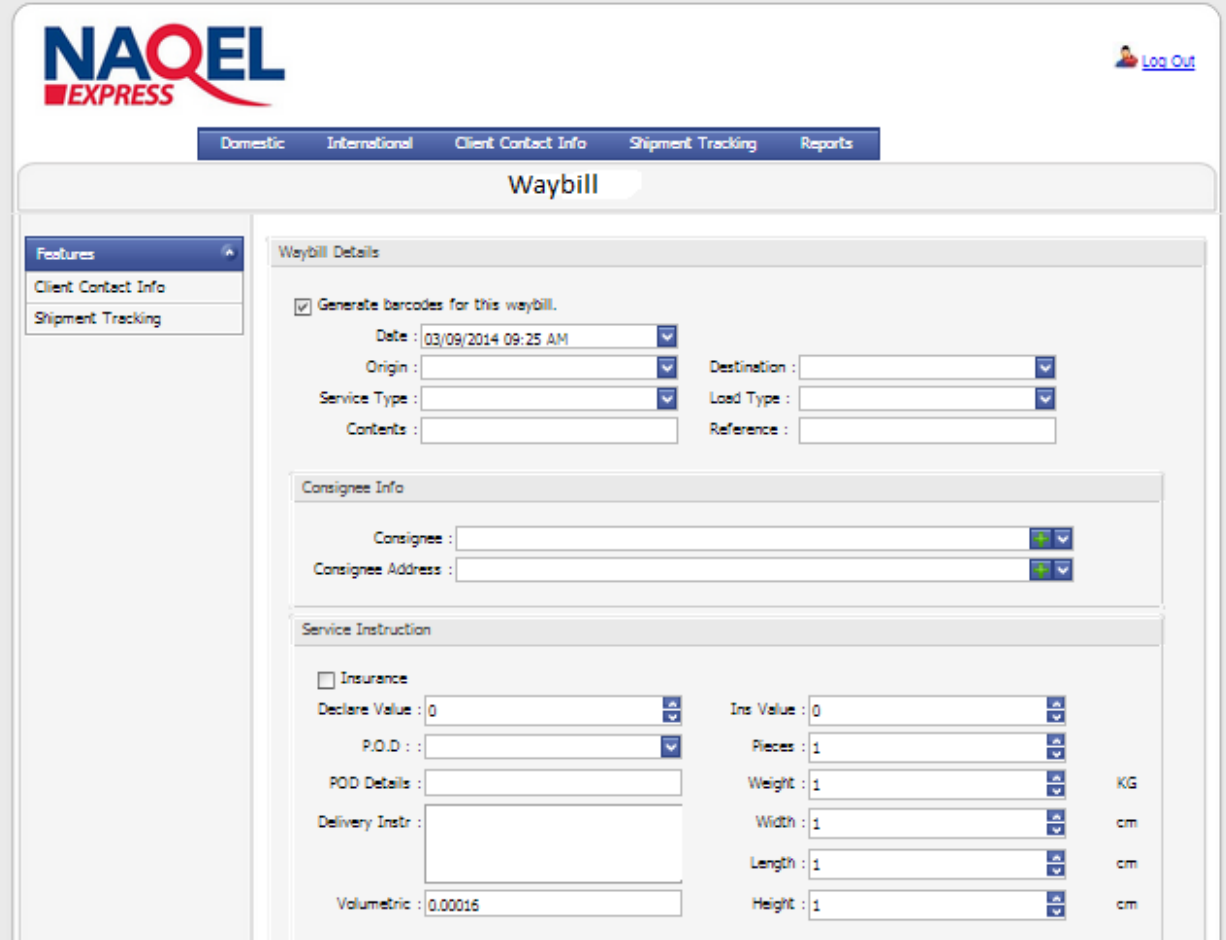

- **Origin:** Select the Station from where you are sending the shipment
- **Destination:** Select the Station where the delivery is to be made.
- **Service Type:** Select the type of the Service.
- **Load Type:** Select the type of the Load.
- **Contents:** Enter shipment information.

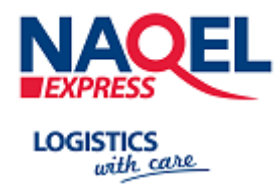

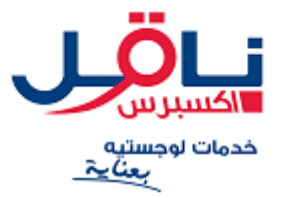

To enter new address details, complete the Consignee Details, as required.

- **Consignee:** It shows the Customer information.
- **Consignee Address:** Here shipper can select or add a new consignee address.
- **Insurance Value:** Enter Insurance value.
- **P.O.D:** Select Proof of delivery.
- **POD Details:** Enter Proof of delivery details.
- **Delivery Instructions:** Enter any delivery instructions.
- **Pieces:** Enter the no. of pieces.
- **Weight and Dimensions:** Enter the weight and dimensions of Shipment.

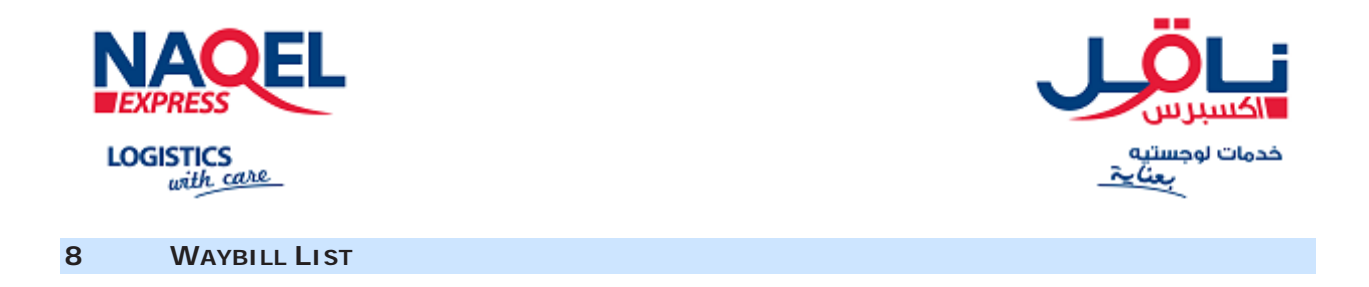

<span id="page-15-0"></span>To view the waybill already created please selects the 'Waybill List' tab

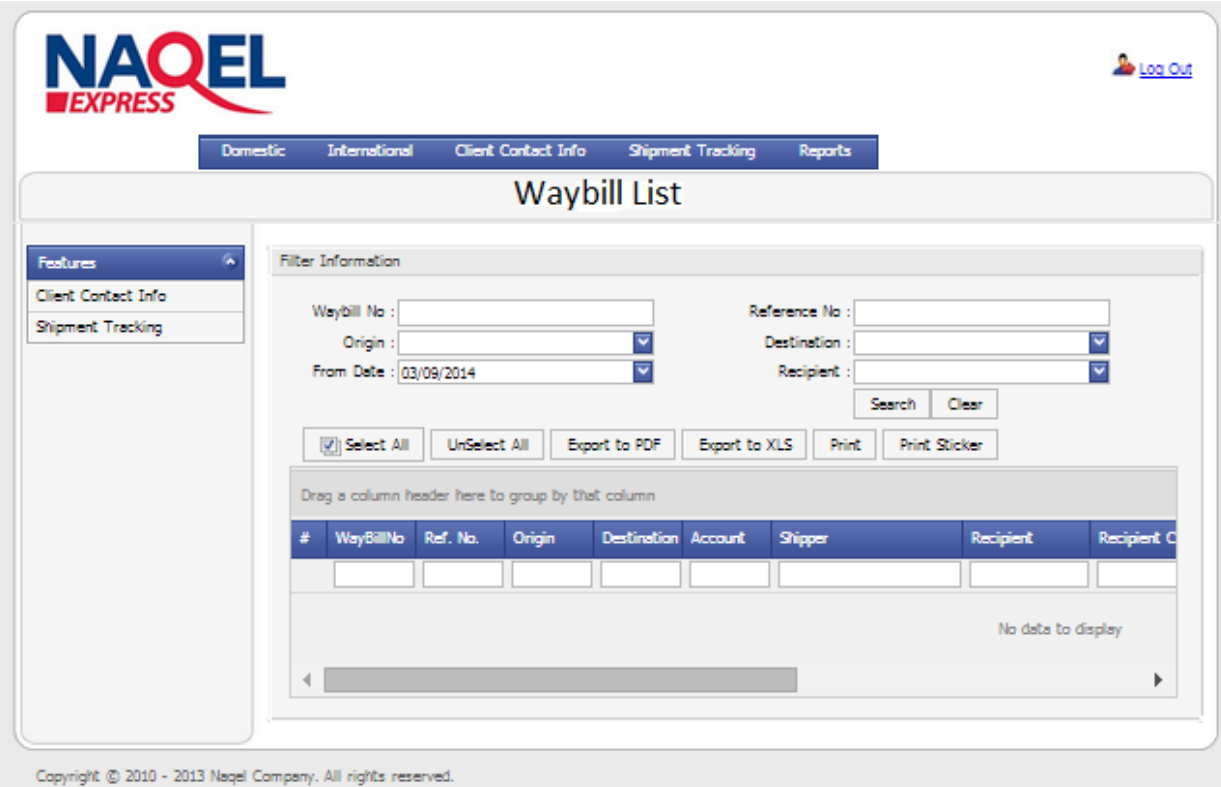

Shipment data will be listed.

Here Customer can see his waybill list and he can print the waybill and sticker by waybill number.

To print the waybills select the waybills from the list and click on **Print** button and download the waybills.

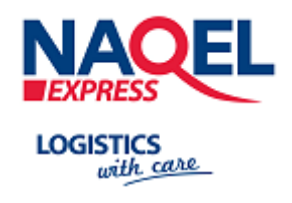

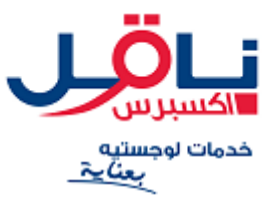

<span id="page-16-0"></span>**PRINTING WAYBILL**

### Click **Show** button to view/print the Waybill

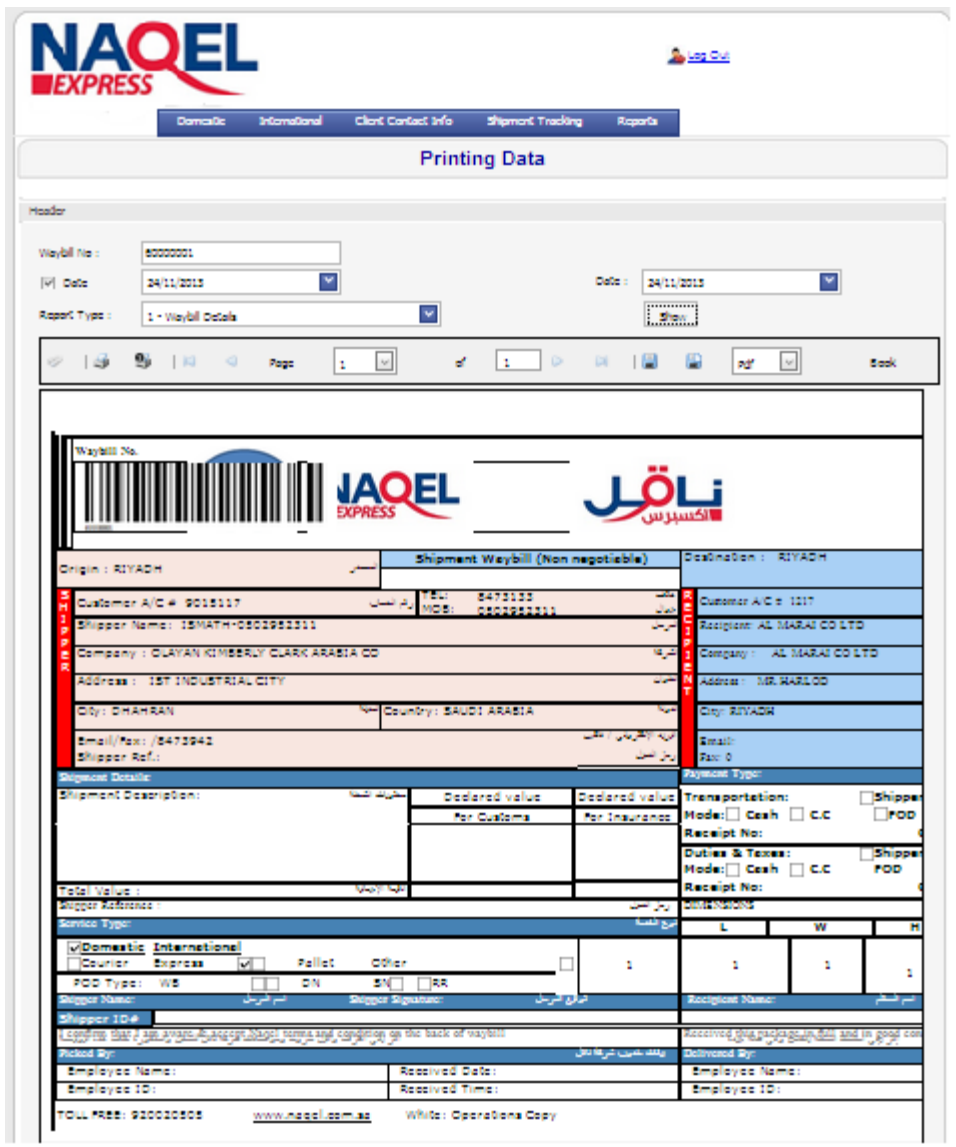

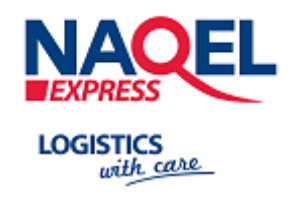

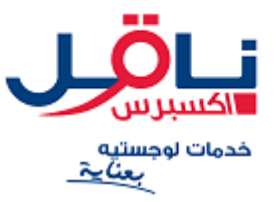

<span id="page-17-0"></span>**PRINTING STICKER**

Click **Show** button to view/print the Sticker.

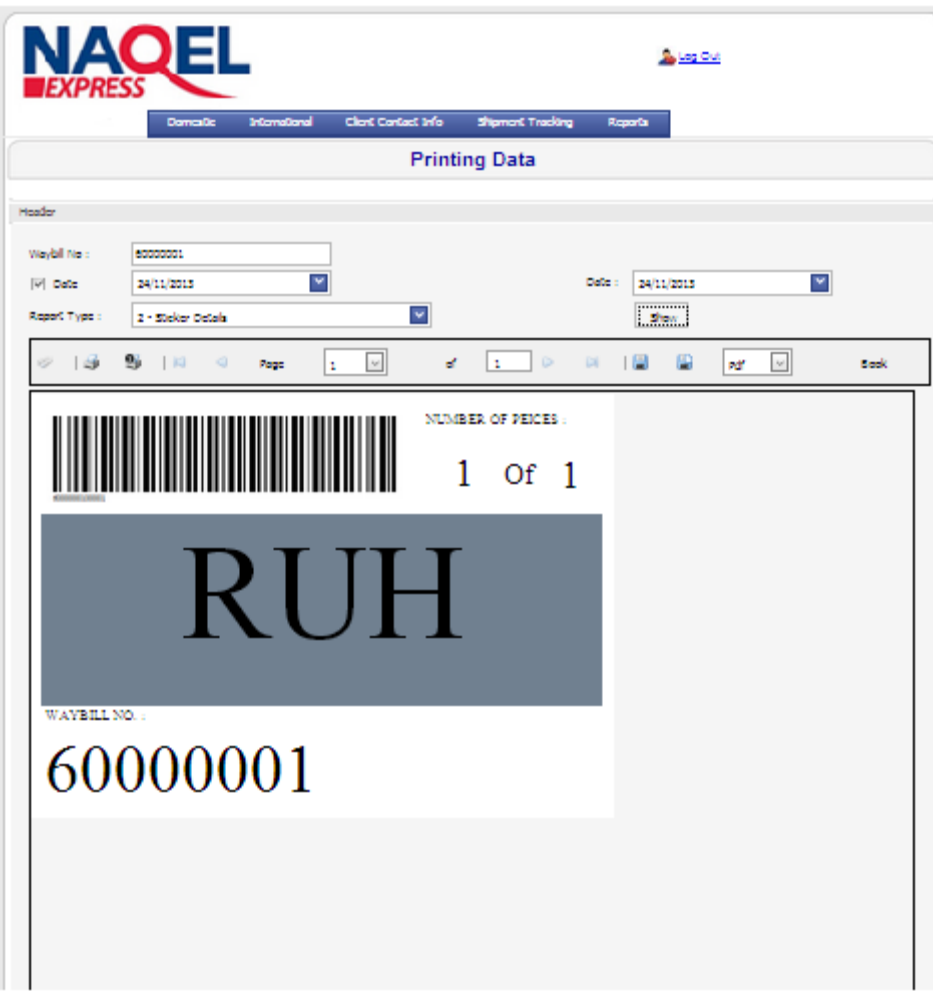

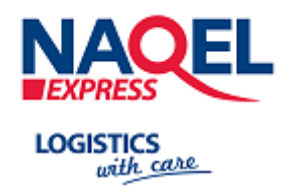

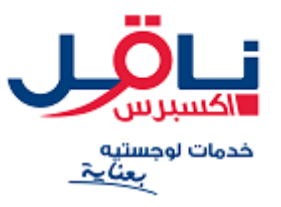

<span id="page-18-0"></span>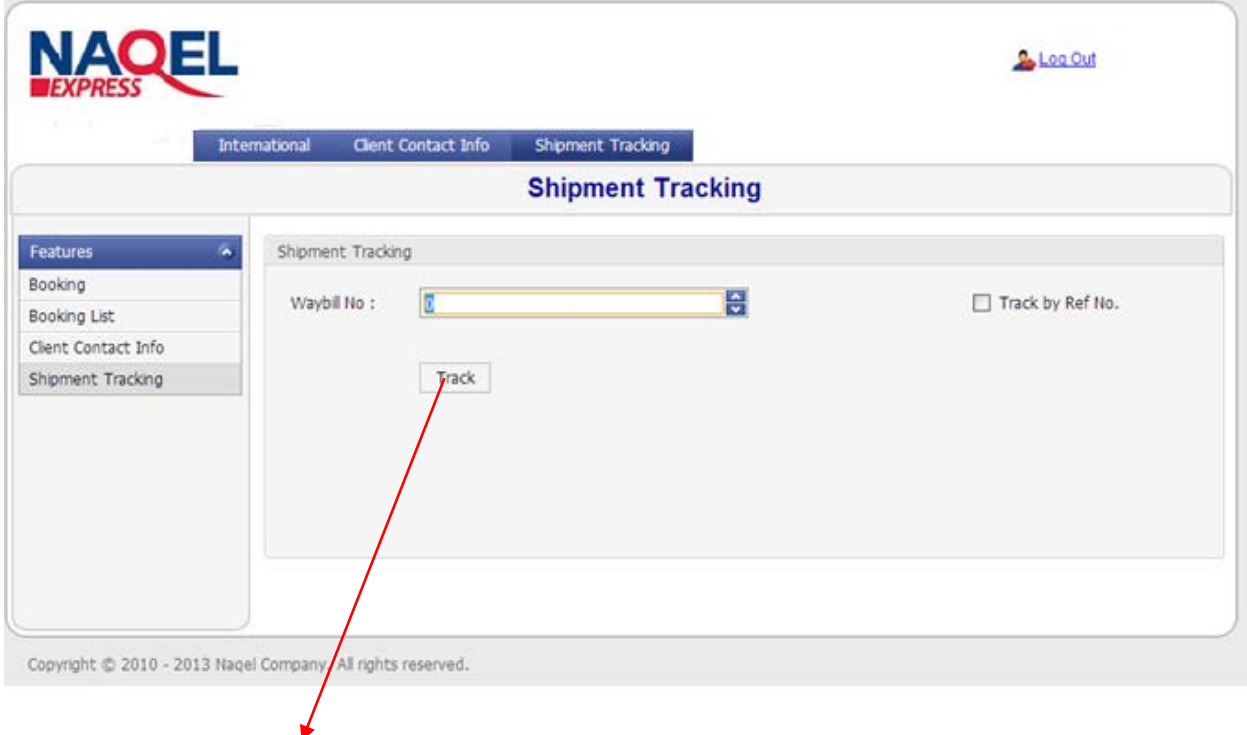

Once you have booked your pick-up online, your shipment is automatically entered into the NAQEL system. You can check the status of your shipments across the world in real time, stage by stage, through to delivery. You just need your Waybill number on your Waybill.

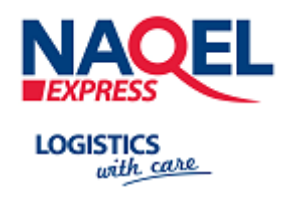

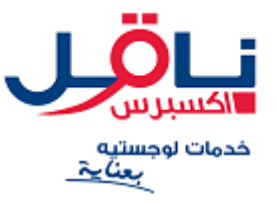

<span id="page-19-0"></span>**12 CONTACT**

**Contacting NAQEL:**

**Phone** Call Customer Service on **9200-20-505**

**Visit For more Information** [www.naqel.com.sa](http://www.naqel.com.sa/)**.**